## 有关上载订购列表的指示信息

可在文本或电子表格编辑器中创建订购列表并将订购列表上载至商店。您上载的文件:

- 必须是包含特定格式的数据的纯文本文件
- 必须具有文件扩展名.csv。 CSV(逗号分隔值)文件是存储各项之间用逗号分隔的表格 数据的文本文件。

遵循以下指示信息:

1. 将以下订购列表的样本数据复制到 Microsoft Excel 之类的电子表格编辑器或记事本之类 的文本编辑器中:

shared: N FSC039\_3907012,1 FSC039\_3906025,3 FSC039\_390503,10 FNU040\_4010012,25

结果应如下所示:

## 电子表格编辑器中的样本格式

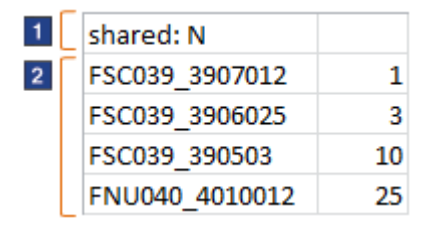

## 文本编辑器中的样本格式

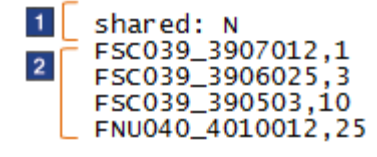

标签为 1 的行指示订购列表是共享还是专用。 共享订购列表可供组织中的其他人查看和 使用。专用订购列表仅可供您查看和使用。

- 对于共享列表, 输入 shared: Y
- 对于专用列表, 输入 shared:  $N$

如果未包括标签为 1 的行, 那么列表将是专用的。

标签为 2 的行指定 SKU (产品代码)及数量:

• 如果使用电子表格编辑器,请在不同列中输入 SKU 和数量。

- 如果使用文本编辑器,请使用逗号分隔 SKU 和数量。
- 2. 使用您自己的订购列表的数据更新您的文件。
- 3. 使用对订购列表有意义的文件名(例如:

ProjectARequisition List.csv)将样本文件另存为 .csv 文件

- 如果使用电子表格编辑器,请单击另存为选项,然后选择 .csv 作为文件类型。
- 如果使用文本编辑器,那么您可在保存文件后将文件扩展名从 .txt 手动更改为 .csv。

如果文件有另一扩展名(例如,.xls 或 .txt), 那么不能上载该文件。

- 4. 在商店的"订购列表"页面上,上载您的文件:
	- a. 单击上载列表选项卡。
	- b. 单击浏览 以查找您刚创建的文件。
	- c. 单击上载。

上载可能要花几分钟的时间。在此时间段中,可继续使用商店。

- 5. 在"订购列表"页面的文件上载状态部分中,检查上载结果:
	- 如果状态为已上载, 那么可通过单击"订购列表"页面上的列表名称来查看新订购列表 。列表名称是您上载的 .csv 文件的名称。
	- 如果状态为部分已上载:
		- a. 单击查看日志以了解文件的可能错误之处。
		- b. 更正文件中的错误。
		- c. 从"订购列表"页面中删除仅部分上载的订购列表,以便不会在下一步中创建重复文 件。
		- d. 再次尝试上载整个文件(重复步骤 4 和 5)。
	- 如果状态为 上载失败:
		- a. 单击 查看日志以了解文件的可能错误之处。
		- b. 更正文件中的错误。
		- c. 再次尝试上载整个文件(重复步骤 4 和 5)。